# **IBM Tivoli Job Interview Questions And Answers**

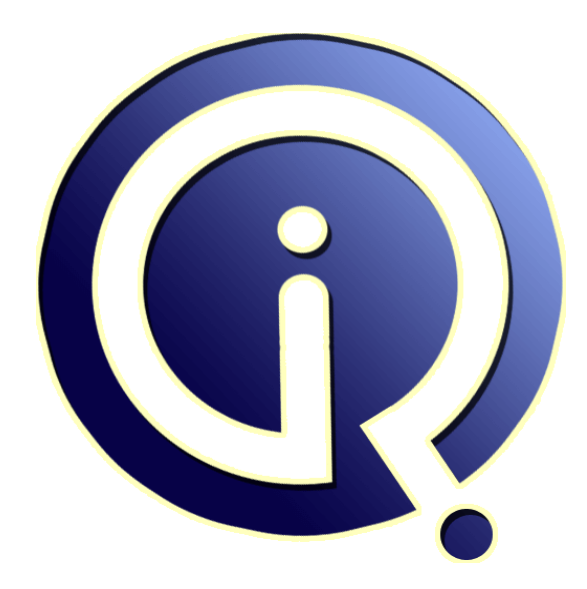

## **Interview Questions Answers**

**https://interviewquestionsanswers.org/**

## **About Interview Questions Answers**

**Interview Questions Answers . ORG** is an interview preparation guide of thousands of Job Interview Questions And Answers, Job Interviews are always stressful even for job seekers who have gone on countless interviews. The best way to reduce the stress is to be prepared for your job interview. Take the time to review the standard interview questions you will most likely be asked. These interview questions and answers on IBM Tivoli will help you strengthen your technical skills, prepare for the interviews and quickly revise the concepts. 

If you find any **question or answer** is incorrect or incomplete then you can **submit your question or answer** directly with out any registration or login at our website. You just need to visit IBM Tivoli Interview Questions And Answers to add your answer click on the *Submit Your Answer* links on the website; with each question to post your answer, if you want to ask any question then you will have a link *Submit Your Question*; that's will add your question in IBM Tivoli category. To en[sure quality,](https://interviewquestionsanswers.org/_IBM-Tivoli) each submission is checked by our team, before it becomes live. This IBM Tivoli Interview [preparation PDF was generated at](https://interviewquestionsanswers.org/_IBM-Tivoli) **Wednesday 29th November, 2023** 

You can follow us on FaceBook for latest Jobs, Updates and other int[erviews material.](https://interviewquestionsanswers.org/_IBM-Tivoli) [www.facebook.c](https://interviewquestionsanswers.org/_IBM-Tivoli)om/InterviewQuestionsAnswers.Org

Follow us on Twitter for latest Jobs and interview preparation guides. [https://twitter.com/InterviewQA](https://www.facebook.com/InterviewQuestionsAnswers.Org)

If you need any further assistance or have queries regarding this document or its material or any of [other inquiry, please do not hesit](https://twitter.com/InterviewQA)ate to contact us.

Best Of Luck.

**Interview Questions Answers.ORG Team https://InterviewQuestionsAnswers.ORG/ Support@InterviewQuestionsAnswers.ORG**

### **Question - 1:**

÷À

What are the Install support files on RTEMS?

### **Ans:**

**IDM Tivoli [In](https://interviewquestionsanswers.org/)terview Questions And Answers Guide.**<br>
We are defined upon filtra at FPM?<br>
We are defined upon filtra at FPM?<br>
And the set of the set of the set of the set of the set of the set of the set of the set of the s bash-2.04\$ ./installIraAgentTEMS.sh /opt/IBM/ITM Loading TEMS support without restart requires 6.2 Fixpack 1 or higher and HUB TEMS information passed via -h, -u, and -p. Restarting TEMS to activate support. Stopping TEMS... It can take up to ten minutes. TEMS stopped... Starting TEMS... It can take up to ten minutes. TEMS started... Install of K1s TEMS support successful. **View All Answers**

### **Question - 2:**

What are the install support files to TEPS?

### **Ans:**

bash-2.04\$ ./installIraAgentTEPS.sh /IBM/ITM Installing k2s ..... Online help for this agent will not be available until the Help Server is restarted, which also requires restarting the TEPS.

### **View All Answers**

### **Question - 3:**

What are the pre requisite for Agent Builder?

### **Ans:**

To install the Agent Builder, you must first install and have running one of the following operating systems:  $\hat{a} \in \emptyset$  AIX 5.2 ML10 x86 (32-bit) or later  $\hat{a} \in \emptyset$  AIX 5.3 ML5 x86 (32-bit) or later  $•$  AIX 6.1  $\hat{a} \in \mathcal{C}$  AIX 7.1  $\hat{a} \in \emptyset$  Red Hat Enterprise Linux 4.0 + U2 x86 (32-bit) or later  $\hat{a} \in \emptyset$  Red Hat Desktop Linux 4.0 + U2 x86 (32-bit) or later  $\hat{a} \in \emptyset$  Red Hat Enterprise Linux 5.0 x86 (32-bit)  $\hat{a} \in \emptyset$  Red Hat Enterprise Linux 5.0 x86-64 (64-bit)  $\hat{a} \in \emptyset$  Red Hat Enterprise Linux 6.0 x86 (32-bit) • SUSE Linux Enterprise Server 9 Sp1 x86 (32-bit) or later  $\hat{a} \in \emptyset$  SUSE Linux Enterprise Server 10 x86 (32-bit) • SUSE Linux Enterprise Server 10 x86-64 (64-bit)  $\hat{a} \in \emptyset$  SUSE Linux Enterprise Server 11 x86 (32-bit) • SUSE Linux Enterprise Server 11 x86-64 (64-bit)  $\hat{a} \in \emptyset$  Windows Server 2000  $\hat{a}\in\varphi$  Windows 2000 Advanced Server  $\hat{a} \in \hat{e}$  Windows Server 2003 EE x86 (32-bit)  $\hat{a} \in \mathcal{C}$  Windows Server 2003 SE x86 (32-bit) • Windows Server 2003 Data Center x86 (32-bit)  $\hat{a} \in \emptyset$  Windows Server 2003 EE x86-64 (64-bit)  $\hat{a} \in \mathcal{C}$  Windows Server 2003 SE x86-64 (64-bit)  $\hat{a} \in \mathcal{C}$  Windows Server 2003 Data Center x86-64 (64-bit)  $\hat{a} \in \mathcal{C}$  Windows XP Professional  $\hat{a} \in \emptyset$  Windows Server 2008 Data Center x86 (32-bit)  $\hat{a} \in \emptyset$  Windows Server 2008 EE x86 (32-bit  $\hat{a} \in \mathcal{C}$  Windows Server 2008 Data Center x86-64 (64-bit)  $\hat{a} \in \mathcal{C}$  Windows Server 2008 EE x86-64 (64-bit)  $\hat{a} \in \emptyset$  Windows Server 2008 SE x86-64 (64-bit)

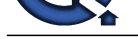

 $\hat{a} \in \mathcal{C}$  Windows Server 2008 R2 Data Center x86-64 (64-bit)

• Windows [Server 2008 R2 EE x86-64 \(64-bit\)](https://interviewquestionsanswers.org/_IBM-Tivoli)

 $\hat{a} \in \emptyset$  Windows Server 2008 R2 SE x86-64 (64-bit)

 $\hat{a} \in \mathcal{C}$  Windows 7 x86 (32-bit)

 $\hat{a} \in \emptyset$  Windows 7 x86-64 (64-bit)

 $\hat{a} \in \emptyset$  Windows Server 2008 SE x86 (32-bit)

Before you can run IBM Tivoli Monitoring Agent Builder, you must have Administrator authorization for the following reasons:

 $\hat{\mathbf{a}} \in \mathcal{C}$  Ability to ensure a consistent running environment for the Agent Builder and the agents designed with it.

 $\hat{\mathbf{a}} \in \varphi$  Ability to access parts of the operating system, which requires Administrator authorization. The Agent Builder is installed on a development system and is designed for developers who require this type of access

• Before installing the IBM Tivoli Monitoring Agent Builder, uninstall any previous versions. No data is lost when you uninstall.

**View All Answers**

### **Question - 4:**

Write the command to verify the agent running status?

### **Ans:**

Verify Agent Running Status: Go to /IBM/ITM/bin and run the below command: bash-3.2\$ ./cinfo -r \*\*\*\*\*\*\*\*\*\*\* Wed Sep 28 12:03:30 IST 2011 \*\*\*\*\*\*\*\*\*\*\*\*\*\*\*\*\*\* User: itmuser Groups: staff Host name : CNDAUSSDAPZP01 Installer Lvl:06.21.00.000 CandleHome: /IBM/ITM \*\*\*\*\*\*\*\*\*\*\*\*\*\*\*\*\*\*\*\*\*\*\*\*\*\*\*\*\*\*\*\*\*\*\*\*\*\*\*\*\*\*\*\*\*\*\*\*\*\*\*\*\*\*\*\*\*\*\* Host Prod PID Owner Start ID ..Status CNDAUSSDAPZP01 ux 3539062 itmuser 12:03:12 None ...running Also run the below command to verify the agent has establish the connection with RTEMS bash-2.04\$ netstat -an | grep IP

**View All Answers**

### **Question - 5:**

How to configure the Agent?

### **Ans:**

Login as itmuser and go to /IBM/ITM/bin folder and run the below mentioned command-

**[In](https://interviewquestionsanswers.org/)terview Questions Answers.ORG** NOTE: In the below command the product code ux stands for Unix types of OS that includes AIX, HP Unix,Sun Solaris ect., For linux servers lz should be entered in place of ux. The same product code will be applicable for starting or stopping the agent. For simplicity use ./cinfo â€"I command as mentioned above to get the exact product code.

bash-2.04\$ ./itmcmd config -A ux Agent configuration started...

Will this agent connect to a TEMS? [1=YES, 2=NO] (Default is: 1):

TEMS Host Name (Default is: <serverhostname>): IP

Network Protocol [ip, sna, ip.pipe or ip.spipe] (Default is: ip.pipe): ip.spipe

Now choose the next protocol number from one of these:

- ip

- sna - ip.pipe

- 0 for none

Network Protocol 2 (Default is: ip.pipe): ip.pipe

Now choose the next protocol number from one of these:

- ip

- sna

- 0 for none

Network Protocol 3 (Default is: 0):

IP.PIPE Port Number (Default is: 1918):

Enter name of KDC\_PARTITION (Default is: null):

IP.SPIPE Port Number (Default is: 3660):

Configure connection for a secondary TEMS? [1=YES, 2=NO] (Default is: 2):

Enter Optional Primary Network Name or 0 for "none" (Default is: 0):

Are you installing this product into a clustered environment [1=YES, 2=NO] (Default is: 2):

KCIIN2569E ERROR: You are not running as root, and rexec is not enabled on this machine,

so your machine boot scripts cannot be updated automatically for you. Please re-run

this configuration session as root, or please manually run /opt/IBM/ITM/bin/UpdateAutoRun.sh as rootAgent configuration completed... bash-2.04\$

### **View All Answers**

### **Question - 6:**

What is TCLI?

### **[Ans:](https://interviewquestionsanswers.org/__How-to-configure-the-Agent)**

TCLI(Tivoli Command Line Interface)

 $\hat{a} \in \emptyset$  Most of the Tivoli operations can be performed on command line interface.

 $\hat{a} \in \mathcal{C}$  Must setup/ $\hat{a} \in \mathcal{C}$  source $\hat{a} \in \mathcal{C}$  the Tivoli environment first.

o /etc/Tivoli/setup\_env.sh

o %systemroot%system32driversetc ivolisetup\_env.cmd

o Most commands begin with a w

o Must have the same authorization to perform operations from the CLI or the Tivoli Desktop.

o W+verb+object

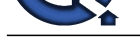

 --Wcrtgate/wdelgate --Wsetpr **View All Answers**

### **Question - 7:**

Give the overview of TMR?

### **Ans:**

TMR means Tivoli Management Region. It is a set of systems that are managed by one server. Each TME has its unique set of clients. Tivoli does not support more then one TMR at a particular time, but you can interconnect one or more TMRs.

 $\hat{a} \in \emptyset$  TMR consist of : o Tivoli Server

o 1 or more Managed Nodes/Gateways o Tivoli Management Agents/Endpoints

### **View All Answers**

### **Question - 8:**

What are the features of Business Service Management?

### **Ans:**

Business Service Management features the following products:  $\hat{a} \in \varphi$  IBM Tivoli Business Systems Manager. • IBM Tivoli Service Level Advisor.  $\hat{a} \in \mathcal{C}$  IBM Tivoli Enterprise Console.  $\hat{a} \in \emptyset$  IBM Tivoli Netview. **View All Answers**

### **Question - 9:**

Give the categorization of IBM Tivoli Software Products?

### **Ans:**

IBM Tivoli Softwares are categorized into six areas:  $\hat{a} \in \emptyset$  Availability  $\hat{a} \in \emptyset$  Business Service Management  $\hat{a} \in \mathcal{C}$  Orchestration  $\hat{a} \in \mathcal{C}$  Provisioning  $\hat{a} \in \emptyset$  Security Management  $\hat{a}\in\emptyset$  Storage and Optimization solution **View All Answers** 

### **Question - 10:**

Give the steps to Configure qi agent?

### **Ans:**

**[In](https://interviewquestionsanswers.org/)[te](https://interviewquestionsanswers.org/__What-is-TCLI)rview Questions Answers.ORG** i) Go to /IBM/ITM/config ii) copy the qi.xmland create a new file as given belowcp qi.xml <ServerHostname>\_qi\_<MSGBROKERID>.xml eg : cp qi.xml CNDAEAI2APZP16\_qi\_BREIBP5.xml iii) Edit the new file as shown below-Enter the Message broker ID in the shown in bold character below bash-3.2\$ more CNDAEAI2APZP16\_qi\_BREIBP5.xml <!--defaultPersistentBrokerData="NO"--> <!--Agent performance during startup will be greatly enhanced if the defaultPersistentBrokerData parameter is set to YES.--> <!--Note: the defaultReplyQueueModel parameter must be set to "SYSTEM.BROKER.INTERBROKER.MODEL.QUEUE" or the name of another permanent model q ueue if the defaultPersistentBrokerData parameter is set to YES.--> <!--When agent is not running, the subscription \$SYS/Broker/<broker\_label>/# and the reply queue used by the agent will continue to receive an d store broker event messages ready for processing when the agent is restarted.--> <!--You must ensure that the reply queue does not become full when the agent is stopped. In particular, the reply queue will become full extr emely fast if snapshot accounting is enabled. --> <!--The requirements and effects of setting the persistentBrokerData parameter to YES for a single broker are same as setting the defaultPersi stentBrokerData parameter to YES described in above.--> <!--END OF COMMENTS--> <KqiAgent version="700" agentId="BREIBP5" defaultRetainBrokerEvents="10" defaultRetainFlowEvents="10" retainProductEvents="10" discoveryInterval="300" defaultStatisticInterval="60" defaultFlowEventInterval="15" defaultHistoricalAccountingType="Archive" defaultRetainRecentSnapshotSamples="15" defaultRetainRecentArchiveSamples="5" defaultRetainRecentPubSubSamples="15" holdTimeForQuery="180" defaultReplyQueueName="KQI.AGENT.REPLY.QUEUE"

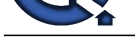

defaultReplyQueueModel="SYSTEM.BROKER.MODEL.QUEUE" defaultCollectNodeData="NO" maximumMessageLength="10240" defaultPersistentBrokerData="NO" defaultRefreshInterval="300" defaultTakeActionAuthUsers="\*"> </KqiAgent> bash-3.2\$

### **View All Answers**

### **Question - 11:**

Give the steps to Configure mq agent?

### **Ans:**

**[In](https://interviewquestionsanswers.org/)terview Only (IP)**<br> **I** Figure (Material: Property of RTM F<br> **I** FOR Concerning RIM Corp. 1996, 2007 All Rights Reserved.<br> **I** FOR Concerning RIM Corp. 1996, 2007 All Rights Reserved.<br> **SET CONOUR PARTS (CORP)**<br>
SET CON i) Go to /IBM/ITM/config ii) copy the mq.cfg and create a new file as given belowcp mq.cfg <ServerHostname>\_mq\_<QMANGERNAME>.cfg eg : cp mq.cfg CNDAEAI2APZP18\_mq\_QMEIGP6.cfg iii) Edit the new file as shown below-Important : In that following 3 places QManager names need to be added marked in bold bash-3.2\$ cat CNDAEAI2APZP19\_sv1\_mq\_QMEIAP6.cfg \*\*\*\*\*\*\*\*\*\*\*\*\*\*\*\*\*\*\*\*\*\*\*\*\*\*\*\*\*\*\*\*\*\*\*\*\*\*\*\*\*\*\*\*\*\*\*\*\*\*\*\*\*\*\*\*\*\*\*\*\*\*\*\*\* \* \* \* Licensed Materials - Property of IBM \* \* \* \* (C) Copyright IBM Corp. 1996, 2007 All Rights Reserved. \* \* \* \* US Government Users Restricted Rights - Use, duplication or \* \* disclosure restricted by GSA ADP Schedule Contract with \* \* IBM Corp. \* \* \* \*\*\*\*\*\*\*\*\*\*\*\*\*\*\*\*\*\*\*\*\*\*\*\*\*\*\*\*\*\*\*\*\*\*\*\*\*\*\*\*\*\*\*\*\*\*\*\*\*\*\*\*\*\*\*\*\*\*\*\*\*\*\*\*\* SET GROUP NAME (GROUP1) - DEFAULT(YES) - RETAINHIST(120) - COMMAND (YES) - MSGACCESS(DESC) - EVENTS(REMOVE) - ACCOUNTINGINFO(REMOVE) - STATISTICSINFO(REMOVE) SET MANAGER NAME(QMEIAP6) SET QUEUE NAME(\*) MGRNAME(QMEIAP6) QDEFTYPE(PREDEFINED) SET CHANNEL NAME(\*) MGRNAME(QMEIAP6) PERFORM STARTMON SAMPINT(300) HISTORY(NO) iv) Change the file permission bash-3.2\$ chmod 777 Hostname\_mq\_QMANGERNAME.cfg v) configure mq agent using itmcmd command ( normal configuration) vi) start the instance of MQ ./itmcmd agent -o <QMANGERNAME> start mq

**View All Answers**

### **Question - 12:**

What are the VM Ware Environment can be monitored by using VM Ware VIagent?

### **Ans:**

 $\hat{a} \in \emptyset$  VMware Virtual Center 2.5 or later  $\hat{a} \in \emptyset$  VMware ESX Server 3.5 or later  $\hat{a}\in\varphi$  VMware ESXi Server 3.5 or later **View All Answers**

### **Question - 13:**

What are the VM ware Agent Supported Platform?

### **[Ans:](https://interviewquestionsanswers.org/__What-are-the-VM-Ware-Environment-can-be-monitored-by-using-VM-Ware-VIagent)**

VM ware agent can be deployed in the following OS platform- $\hat{a} \in \mathcal{C}$  Windows Server 2003 Standard (x86-32)  $\hat{a} \in \mathcal{C}$  Windows Server 2003 Standard (x86-64)  $\hat{a} \in \emptyset$  Windows Server 2003 Enterprise (x86-32)  $\hat{a} \in \mathcal{C}$  Windows Server 2003 Enterprise (x86-64)  $\hat{a} \in \mathcal{C}$  Windows Server 2008 Standard (x86-32)  $\hat{a} \in \mathcal{C}$  Windows Server 2008 Standard (x86-64)  $\hat{a} \in \mathcal{C}$  Windows Server 2008 Enterprise (x86-32)  $\hat{a} \in \emptyset$  Windows Server 2008 Enterprise (x86-64)  $\hat{a} \in \emptyset$  Windows 2003 Data Center (x86-32)  $\hat{a} \in \mathcal{C}$  Windows 2003 Data Center (x86-64)  $\hat{a} \in \emptyset$  Windows 2008 Data Center (x86-32)  $\hat{a} \in \emptyset$  Windows 2008 Data Center (x86-64)

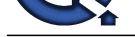

 $\hat{a} \in \emptyset$  Red Hat Enterprise Linux 4.0 x86-32  $\hat{a} \in \emptyset$  Red Hat [Enterprise Linux 4.0 x86-64](https://interviewquestionsanswers.org/_IBM-Tivoli)  $\hat{a} \in \emptyset$  Red Hat Enterprise Linux 5.0 x86-32  $\hat{a} \in \emptyset$  Red Hat Enterprise Linux 5.0 x86-64  $\hat{a} \in \mathcal{C}$  SUSE Linux Enterprise Server 9.0 x86-32 • SUSE Linux Enterprise Server 9.0 x86-64 • SUSE Linux Enterprise Server 10.0 x86-32  $\hat{a} \in \mathcal{C}$  SUSE Linux Enterprise Server 10.0 x86-64 • SUSE Linux Enterprise Server 11.0 x86-32 • SUSE Linux Enterprise Server 11.0 x86-64

### **View All Answers**

### **Question - 14:**

What are the pre requisites for ITM VM Ware Agent Deployment?

### **Ans:**

**[In](https://interviewquestionsanswers.org/)terview Constrainers**<br> **Interview Constrainers**<br> **Interview Constrainers**<br> **Interview Constrainers Serve 1978-20**<br> **IFACE CONSUMER SERVER CONSUMER ANSWERS ANSWERS.**<br> **IFACE CONSUMER SERVER CONSUMER ANSWERS AND INTERVIEW** Pre requisites: 1.1. Hardware : 200MB of Disk Space is required in the client machine to deploy VM Ware Agent v.6.2.1. 1.2. Software: Software prerequisite to deploy VM Ware Agent is as follows • IBM Tivoli Monitoring V6.2.1 IF3 or later **View All Answers**

### **Question - 15:**

Give the overview about Kul\_Configfile Entry?

### **Ans:**

After completion of the formatting make edit the kul\_configfile located in Candlehome/config and make the entry of the custom log file path along with the format command as shown below-

/nim/WAS/profiles/AppSrv01/logs/server1/plugin.log ;n ;u ;a,"%\*c%\*s %s %d %d:%d:%d %4d %\*s %\*s %s %\*c %s %s %s %256[^ ]" , month day hour min sec year system = "CNDAINOTOTZT01 %s" source type class desc

#######

#########WAS\_SystemOut.log########

/nim/WAS/profiles/AppSrv01/logs/server1/SystemOut.log ;n ;u ;a,"%\*c%d/%d/%d %d:%d:%d%\*c%\*d %\*s %\*s %s %s %s %256[^

]" , month day year hour min sec source type class desc.

Save, exit and restart Unix log agent.

**View All Answers**

### **Question - 16:**

Give some operations on kulmapper.samp file?

### **Ans:**

bash-2.04\$ cat kulmapper.samp

a,"%\*c%d/%d/%d %d:%d:%d%\*c%\*d %\*s %\*s %s %s %s %200[^

]" , month day year hour min sec source type class desc

[6/23/11 18:05:06:063 GMT+05:30] 0000000a WSChannelFram A CHFW0019I: The Transport Channel Service has started chain SOAPAcceptorChain2.The Transport Channel Service has started chain SOAPAcceptorChain2 bash-2.04\$ ./kulmapper

a,"%\*c%d/%d/%d $\frac{1}{2}$ d:%d:%d%\*c%\*d %\*s %\*s %s %s %s %200<sup>1</sup>

]" , month day year hour min sec source type class desc

[6/23/11 18:05:06:063 GMT+05:30] 0000000a WSChannelFram A CHFW0019I: The Transport Channel Service has started chain SOAPAcceptorChain2.The Transport Channel Service has started chain SOAPAcceptorChain2

year: 11 month: 6 day: 23 hour: 18 minute: 5 second: 6 system: source: WSChannelFram type: A class: CHFW0019I:

description: The Transport Channel Service has started chain SOAPAcceptorChain2.The Transport Channel Service has started chain SOAPAcceptorChain2  $bash-2.04$$ 

**View All Answers**

### **Question - 17:**

Give the brief about monitoring of custom logs and kulmapper utility in ITM?

### **[Ans:](https://interviewquestionsanswers.org/__Give-some-operations-on-kulmappersamp-file)**

Monitoring of Custom Logs

Steps : 1) Install Unix logs agent on the host machine where you want to monitor the custom logs.

2) Get the logs and map the same using Kulmapper utility

Using kulmapper utility:

Kulmaaper is a binary file that can be used to map the different fields of a log into ITM standard format. Kulmapper binary is located in Candlehome/bin directory. By default it uses the sample mapping file kulmapper.samp located in Candlehome/config directory. To map a custom log file take a backup of the kulmapper.samp

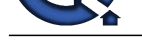

file and enter the format command in the first line and the log file entry in the second line, after that execute the kulmapper binary.

**View All Answer** 

### **Question - 18:**

For ITM agent upgrade, what agent version should be used?

### **Ans:**

For itm agent upgrade, we must use below agent version dump as highlighted and shared with you. Here we are using ITM agent version 6.2.2 fix pack 4 dump For aix 5.3 - ux\_06210000\_aix526 aix 6.1 - ux\_06210000\_aix526 aix 5.2 - ux\_06210000\_aix523 For linux 2.6 32 bit - lz\_06210000\_li6263 linux 2.6 64 bit - lz\_06210000\_li6263 linux 2.4 32 bit - lz\_06210000\_li6243

**View All Answers**

### **Question - 19:**

For fresh ITM agent installation, what agent version should be used?

### **Ans:**

For fresh itm agent installation , we need to use below agent version dump as shared with you: For aix 5.3 - ux\_06210000\_aix526 For linux 2.6 32 bit - lz\_062100000\_li6263

**View All Answers**

### **Question - 20:**

Give the steps to install the VMWare agent?

### **Ans:**

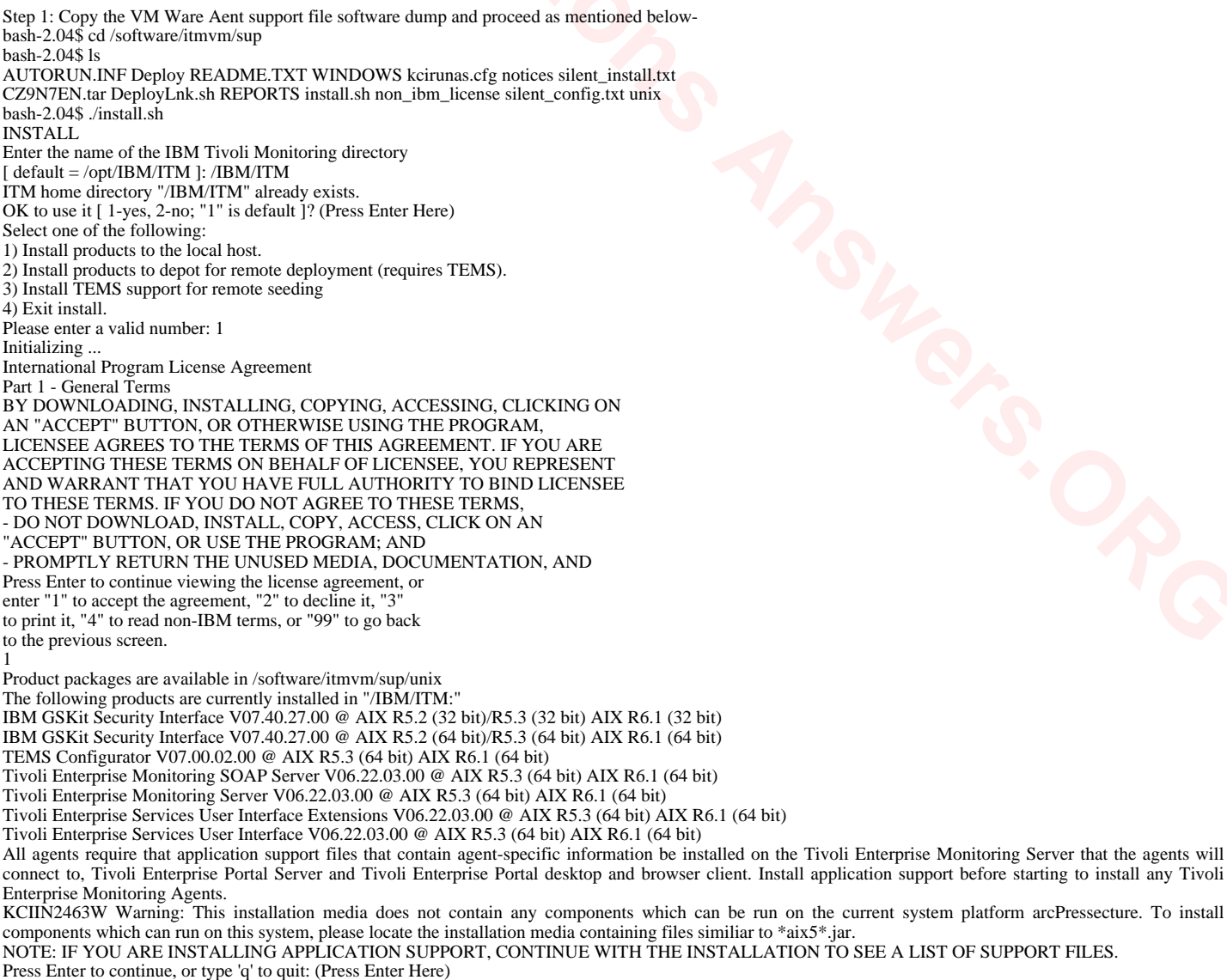

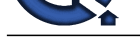

Product packages are available for the following operating systems and component support categories:

- 1) Tivoli Enter[prise Portal Browser Client support](https://interviewquestionsanswers.org/_IBM-Tivoli)
- 2) Tivoli Enterprise Portal Server support
- 3) Tivoli Enterprise Monitoring Server support
- Type the number for the OS you want, or type "q" to quit selection: 3
- You selected number "3" or "Tivoli Enterprise Monitoring Server support"

Is the selection correct [ 1=Yes, 2=No ; default is "1" ] ? (Press Enter Here)

- The following products are available for installation: 1) Monitoring Agent for VMware VI V06.21.00.03
- 
- 2) all of the above

Type the numbers for the products you want to install, type "b" to change operating system, or type "q" to quit selection.

- If you enter more than one number, separate the numbers by a comma or a space.
- Type your selections here: 2
- The following products will be installed:
- Monitoring Agent for VMware VI V06.21.00.03
- Are your selections correct [  $1=Yes, 2=No$  ; default is "1" ] ? (Press Enter Here)
- ... installing "Monitoring Agent for VMware VI V06.21.00.03 for Tivoli Enterprise Monitoring Server support"; please wait.
- => installed "Monitoring Agent for VMware VI V06.21.00.03 for Tivoli Enterprise Monitoring Server support".

### **View All Answers**

### **Question - 21:**

What are the VM Ware Agent Support File?

### **Ans:**

Install VM ware agent Support file on each of the following-• HTEMS  $\hat{a}\in\hat{c}$  REMOTETEMS • TEPS • TEPS Desktop **View All Answers**

### **Question - 22:**

State the features of TADDM?

### **Ans:**

Tivoli Application Dependency Discovery Manager features are as follows: or it gives answers to the following questions:

 $\hat{a} \in \emptyset$  What is on the network?

 $\hat{a} \in \mathcal{C}$  Is is the network changing with time?

 $\hat{a} \in \emptyset$  If it is, what changes are occurring?

 $\hat{a} \in \emptyset$  How do the components (servers, applications, and other processes) depend on each other?

- $\hat{a} \in \emptyset$  Do all the applications installed on the nodes are as per the security standards?
- **[In](https://interviewquestionsanswers.org/)terview Questions Answers.ORG**  $\hat{\mathbf{a}} \in \mathcal{C}$  TADDM do the discovery of computers, software, and relationships in the various business services applications.

### **View All Ans**

### **Question - 23:**

Give the command to Check the Agent status?

### **Ans:**

bash-2.04\$ ./cinfo -r \*\*\*\*\*\*\*\*\*\*\*\* Fri Jan 28 16:22:38 ISt 2011 \*\*\*\*\*\*\*\*\*\*\*\*\*\*\*\*\*\*\* User: itmuser Groups: staff Host name : CNDATADMAPZ02 Installer Lvl:06.21.03.00 CandleHome: /IBM/ITM \*\*\*\*\*\*\*\*\*\*\*\*\*\*\*\*\*\*\*\*\*\*\*\*\*\*\*\*\*\*\*\*\*\*\*\*\*\*\*\*\*\*\*\*\*\*\*\*\*\*\*\*\*\*\*\*\*\*\* Host Prod PID Owner Start ID ..Status CNDATADMAPZ02 ux 114694 itmuser 16:19:59 None ...running bash-2.04\$

**View All Answers**

### **Question - 24:**

Name the various Other ITM Agents installed on unix/linux servers?

### **[Ans:](https://interviewquestionsanswers.org/__Give-the-command-to-Check-the-Agent-status)**

ux Monitoring Agent for UNIX OS um Universal Agent yn Monitoring Agent for WebSphere ht Monitoring Agent for Web Servers mq WebSphere MQ Monitoring Agent mc WebSphere MQ Configuration Agent **View All Answers**

### **Question - 25:**

Give the steps to start the Instance of MQ agents?

### **[Ans:](https://interviewquestionsanswers.org/__Name-the-various-Other-ITM-Agents-installed-on-unixlinux-servers)**

Suppose we got Offline MQ agent as :

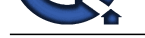

MS\_Offline:QMEIBP1::MQ Check the agent status first : bash-2.04\$ ./cinfo -r \*\*\*\*\*\*\*\*\*\*\* Fri Jan 28 16:59:07 IST 2011 \*\*\*\*\*\*\*\*\*\*\*\*\*\*\*\*\*\* User: itmuser Groups: mqm mqbrkrs Host name : CNDAEAI2APZP04 Installer Lvl:06.21.03.00 CandleHome: /IBM/ITM \*\*\*\*\*\*\*\*\*\*\*\*\*\*\*\*\*\*\*\*\*\*\*\*\*\*\*\*\*\*\*\*\*\*\*\*\*\*\*\*\*\*\*\*\*\*\*\*\*\*\*\*\*\*\*\*\*\*\* Host Prod PID Owner Start ID ..Status CNDAEAI2APZP04\_svc1 mc 176582 CNDAEAI2APZP04

CNDAEAI2APZP04\_svc1 mq 295460 BREIBP2 CNDAEAI2APZP04\_svc1 mq 238186 QMEIBP2 bash-2.04\$ No MQ instance for QMEIBP1 running as can see for QMEIBP2 running above. Hence , we will try to start the QMEIBP1 instance first with below command bash-2.04\$ ./itmcmd agent -o QMEIBP1 start mq Starting WebSphere MQ Monitoring Agent ... WebSphere MQ Monitoring Agent started bash-2.04\$ bash-2.04\$ ./cinfo -r \*\*\*\*\*\*\*\*\*\*\*\* Fri Jan 28 16:59:07 IST 2011 \*\*\*\*<del>\*\*\*\*\*\*\*</del>\*\*\*\*\*\*\*\* User: itmuser Groups: mqm mqbrkrs Host name : CNDAEAI2APZP04 Installer Lvl:06.21.03.00 CandleHome: /IBM/ITM \*\*\*\*\*\*\*\*\*\*\*\*\*\*\*\*\*\*\*\*\*\*\*\*\*\*\*\*\*\*\*\*\*\*\*\*\*\*\*\*\*\*\*\*\*\*\*\*\*\*\*\*\*\*\*\*\*\*\* Host Prod PID Owner Start ID ..Status CNDAEAI2APZP04\_svc1 mc 176582 CNDAEAI2APZP04 CNDAEAI2APZP04\_svc1 mq 295460 BREIBP2 CNDAEAI2APZP04\_svc1 mq 238186 QMEIBP2 CNDAEAI2APZP04\_svc1 mq 30450 QMEIBP1

bash-2.04\$

**View All Answers**

### **Question - 26:**

Give the steps To start Universal Agent : um?

### **Ans:**

bash-2.04\$ ./itmcmd agent start um Starting Universal Agent ... Universal Agent started bash-2.04\$ ./cinfo -r

**View All Answers**

### **Question - 27:**

Write the steps to start TBSM?

### **Ans:**

1.Stop ngf service

**[In](https://interviewquestionsanswers.org/)c. And Security Answersharehunction=0, RAD, FunctionType<sup>S</sup>** 2.update alerts.status set RAD\_FilterIDList = '', RAD\_ServiceName='', RAD\_IsIntermediateFunction=0, RAD\_FunctionType=''

3.delete from service\_deps table in Omnibus

4.start 104 ngf service first and then start

5.106 ngf service

**View All Answers**

### **Question - 28:**

What are the phases of Discovery in ITNM?

### **Ans:**

Now that the discovery has started, can monitor the progress of the discovery on the Network Discovery Status page. Use the status in the Discovery Phase field to determine how the discovery is running:

- 1. Until the first device is discovered, the discovery phase is Idle/Standby (0).
- 2. After the first device is discovered, the status changes to Discovering Network (1). As further devices are discovered, the count in the Processed IP Addresses
- field increases.
- 3. The discovery then runs through the following statuses:
- a. Downloading ARP (2)

b. Downloading Connections (3)

- c. Correlating Connectivity (-1)
- 4. After the discovery is completed, the status reverts back to Idle/Standby (0).

**View All Answers**

### **Question - 29:**

Explain how to Increase the storage limit for historical performance data in ITNM?

### **[Ans:](https://interviewquestionsanswers.org/__What-are-the-phases-of-Discovery-in-ITNM)**

You can increase the storage limit for historical performance data. This enables

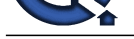

Performance reports to display a greater amount of historical data. The storage li[mit for historical performance data is set by default to a conservative](https://interviewquestionsanswers.org/_IBM-Tivoli) value of 5 million database rows. You can increase this value; however, this can lead to a degradation in the performance of the Performance reports. To increase the storage limit for historical performance data: 1. Locate the following file: v UNIX \$NCHOME/etc/precision/NcPollerSchema.cfg v Windows %NCHOME%etcprecisionNcPollerSchema.cfg 2. Find the section that contains the following lines:

-- =========================================================================

-- pruning

-- ========================================================================= create table config.pruning

( MAXPOLLDATAROWS long64 not null

);

--

-- This defines the maximum number of rows allowed in ncpolldata.polldata.

-- Once the number of rows exceeds this limit the older data will be pruned

-- until close to the limit again.

-- -- Increasing this number will result in an increase in the data storage

- -- size required for historical data and may also lead to a degradation
- -- in the performance of reports using this data.

--

insert into config.pruning (MAXPOLLDATAROWS) values (5000000); 3. Change the value of MAXPOLLDATAROWS..

**View All Ans** 

### **Question - 30:**

How to Assign poller for MIB graphing in ITNM?

### **Ans:**

If you have defined additional pollers, and want to assign a poller to handle MIB

graphing, edit the properties file You must have created the poller that you want to use for MIB graphing before you edit the file.

To assign a poller for MIB graphing:

1. Open the following file: \$TIPHOME/profiles/TIPProfile/etc/tnm/

tnm.properties.

2. Change the value of the tnm.graph.poller parameter from DEFAULT\_POLLER

to the name of the required poller. 3. Save and close the file

**View All Answers**

### **Question - 31:**

How to Remove a poller in ITNM?

### **Ans:**

If a poller is not being used to monitor the network, you can remove the poller from the monitoring system.

**I** and the start of the MIB graphing is in TNM?<br> **[In](https://interviewquestionsanswers.org/) the defined additional policer, and want to assign a police to handle MIB**<br>
defined additional police that you want to use for MIB graphing before<br> **Incertibutions Answ** To remove a poller from the monitoring system, you must delete its record from the NCMonitor Poller table, which removes the record from the Monitor Policy editor. The ncp\_poller process attempts to remove the relevant record from the poller table and then exits.

Complete the following tasks to remove a poller from the monitoring system. 1. From the Network Manager server, issue the following command.

ncp\_poller -deregister -domain [domain\_name] -name [poller\_name] Note: When you issue this command, the record is deleted from the NCMONITOR Poller table.

2. From the Monitor Policy Editor, edit each active policy to use a valid poller. **View All Answers**

### **Question - 32:**

What are Domain specific configuration files in ITNM?

### **[Ans:](https://interviewquestionsanswers.org/__How-to-Remove-a-poller-in-ITNM)**

Although in practice there are some files that you are unlikely to need to alter, in principle all of the following types of files can be made domain-specific: v Configuration files, that is, all files ending in .cfg

v Discovery agent files, that is, all files ending in .agnt

v Active Object Class files, that is, all files ending in .aoc

v Text-based stitcher files, that is, all files in a stitchers directory ending in .stch

### **View All Answers**

### **Question - 33:**

How to Setup an additional poller in ITNM?

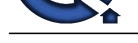

### **Ans:**

Set up an addit[ional poller on the Network Manager server if one poller is not](https://interviewquestionsanswers.org/_IBM-Tivoli) sufficient to handle your network load.

To set up an additional poller for the monitoring system, you must add a record to the NCMonitor Poller table, which adds the record to the Monitor Policy editor. The ncp\_poller process creates the record in the poller table and then exits. The poller is automatically installed when you install Network Manager. Complete

the following steps to register a new instance of the poller and automatically start the poller.

1. On the system where the poller will run, register the poller by entering the following command.

- ncp\_poller -domain domain\_name -register -name poller\_name 2. Edit the CtrlServicesDOMAIN.cfg file.
- 

a. Locate the entry for the ncp\_poller process. b. Copy the entry and change the -name parameter to match the name you

- used to register the poller.
- c. Save and close the file.

3. Restart the ncp\_ctrl process with the specified domain. The ncp\_ctrl process restarts all running ncp\_ processes, including the new poller

**View All Answers**

### **Question - 34:**

How to Checking process status by running the itnm\_status command in ITNM?

### **Ans:**

On UNIX operating systems, you can check the status of IBM Tivoli Netcool/OMNIbus, the Tivoli Integrated Portal, and Network Manager by using the itnm\_status command.? steps.

To check the status of all Network Manager components on the current server: 1. Change to the \$NCHOME/precision/bin directory.

2. Type the following command: itnm\_status

This command displays the status of all of the Network Manager components that are installed on the server.

**View All Answers**

### **Question - 35:**

State the Database Requirements to install TADDM?

### **Ans:**

 $\hat{a} \in \emptyset$  IBM DB2 v9.1, Fix Pack 2  $\hat{a} \in \mathcal{C}$  AIX(64 bit)  $\hat{a}\in\mathcal{C}$  Solaris SPARC(64 bit)  $\hat{a} \in \emptyset$  Linux on System(64 bit)  $\hat{a} \in \emptyset$  Linux x86 (32 or 64 bit).  $\hat{a} \in \emptyset$  Windows (32 or 64 bit) operating systems.

### **View All Answers**

### **Question - 36:**

State the OS requirements to install TADDM?

### **Ans:**

**[In](https://interviewquestionsanswers.org/)terview Questions Answers.ORG** • AIX 5.2, Fix Pack 7 or later, or 5.3(current release).  $\hat{a} \in \emptyset$  Red Hat Linux Advanced Server version 4 or 5(32 or 64 bit).  $\hat{a} \in \mathcal{C}$  SUSE Linux Enterprise Server Version 9 or 10(32 or 64 bit).  $\hat{a} \in \mathcal{C}$  Sun Solaris SPARC version 9 or 10. • Microsoft Windows Server 2003 Datacenter, Enterprise, or Standard, SP2 or greater (32 or 64 bit).  $\hat{a} \in \emptyset$  Red Hat Enterprise Linux 4.0.  $\hat{a} \in \mathcal{C}$  Red Hat Enterprise Linux 5.0.  $\hat{\mathbf{a}} \in \emptyset$  SUSE Linux Enterprise Server for System, version 9.0 patch level 3 or version 10.0.

**View All Answers**

### **Question - 37:**

State the hardware requirements to install TADDM?

### **[Ans:](https://interviewquestionsanswers.org/__State-the-OS-requirements-to-install-TADDM)**

 $\hat{a} \in \emptyset$  Discovery Server 1. 2 to 4 CPUs with minimum processor speed of 2Ghz per processor. 2. 4 to 8 GB of memory 3. 100 GB disk space  $\hat{a} \in \emptyset$  Anchor Server 1. 2 CPUs with minimum processor speed of 1 GHz. 2. 2 GB Memory. 3. 5 GB disk space.  $\hat{a} \in \emptyset$  Windows Gateway 1. 2 CPUs with minimum processor speed of 1Ghz per processor. 2. 2 GB Memory. 3. 2 GB disk space

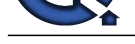

## **View All Answers**

### **Question - 38:**

Give the overview of TADDM Components?

### **Ans:**

- $\hat{a} \in \emptyset$  Discovery Manager: The server running the TADDM discovery processes.
- $\hat{a} \in \emptyset$  Administrative Console: It provides the server status, runtime and license information.
- $\hat{a} \in \emptyset$  Discovery Client: A java based GUI on which we can configure and run discovery processes.
- $\hat{\mathbf{a}} \in \mathcal{C}$  Domain Manager: A portal in the administrative console with which you can view all your configuration items and manage users.
- $\hat{a} \in \hat{c}$  Anchor Servers: These are required to run the discovery in firewall zones.
- $\hat{a} \in \mathcal{C}$  Windows Gateway Server: These are required to discover the windows systems.
- $\hat{a} \in \varphi$  Database(CMDB): The repository to store the information collected after discovery.

**View All Answers**

### **Question - 39:**

Give the brief overview of CMDB?

### **Ans:**

 $\hat{a} \in \mathcal{C}$  It is a data store or logical collection of data that contains all the information about IT assets.

- $\hat{a} \in \emptyset$  It maintains the relationship between these assets, CIs and their changes.
- $\hat{a} \in \emptyset$  It can become the reliable and accurate source of information if managed properly.
- $\hat{\mathbf{a}} \in \mathcal{C}$  The major difference between the CMDB and any other data repository is of making the relationship between the Configuration Items.

### **View All Answers**

### **Question - 40:**

What are the benefits of TADDM?

### **Ans:**

The benefits of TADDM are as follows:

- $\hat{a} \in \mathcal{C}$  TADDM provides the information about the current running application on the network.
- $\hat{a} \in \mathcal{C}$  TADDM helps in understanding the computing environment of your organization.
- $\hat{a} \in \emptyset$  By TADDM we get to know which applications and services are deployed on the network.
- $\hat{a} \in \varphi$  TADDM can also discover the relationships between applications and services.
- $\hat{a} \in \mathcal{C}$  By the help of TADDM we can determine the network related problems.
- $\hat{a} \in \phi$  By TADDM we can determine the compliance related problem.

### **View All Answers**

### **Question - 41:**

Explain how to disable port 3661 on windows server in ITM?

### **Ans:**

- Please perform the below mentioned steps to disable port 3661 towards security vulnerability on windows servers  $\hat{a} \in \mathbb{C}$
- 1. Log into the windows server as itmuser
- 2. Go to Startà Programsà IBM Tivoli Monitoringà Manage Tivoli Monitoring Services, to open ITM Agent Mangement console
- 3. Verify which all agents are installed as presented in the below screen ie Universal Agent /Monitoring Agent for Windows OS
- Note: In all the servers Monitoring Agent for Windows OS is present,universal agent is present in some severs only.
- 4. Go to the directory C:IBMITMTMAITM6

5. Locate the following two files in this directory-

i)KNTENV Ã For Windows OS Agent

- ii) KUMENVÃ For Universal Agent ( This file will be present only if universal agent is installed on this server)
- 6. Open these files in wordpad and enter the below mentioned line at the end of file.
- KDC\_FAMILIES=https:0
- **Question 38:**<br> **[I](https://interviewquestionsanswers.org/)ON 10:** 00: The stars and the stars and the stars and the stars are processes and the stars are expected to the stars and the stars are expected to the stars and the stars are expected to the stars and 7. Open Registry Editor and expand HKEY\_LOCAL\_MACHINEà SOFTWAREà Cnadleà KNTà Ver610à Primaryà Environment
- 8. On the Right Hand Side window, Right click on KDC\_FAMILIES and click on modify.
- 9. On the value data filed enter the following value.

https:0

Restart the agents running on the sever.

**View All Answers**

### **Question - 42:**

Tell me how to create node in ITM and check its status?

### **[Ans:](https://interviewquestionsanswers.org/__Explain-how-to-disable-port-3661-on-windows-server-in-ITM)**

1. Run the create node command as mentioned below- ./tacmd createnode -h 10.5.138.74 -u itmuser -w Edcv\$0987 -p SERVER=10.5.139.70 PROTOCOL=IP.PIPE PROTOCOL1=IP.SPIPE 2. Check the results as mentioned belowbash-2.04\$ ./tacmd getDeployStatus -g 1311890165524480000023807 Transaction ID : 1311890165524480000023807 Command : INSTALL Status : SUCCESS Retries : 0 TEMS Name : REMOTETEMS Target Hostname: 10.5.138.74 Platform : WINNT Product : NT

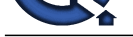

Version : 062204000 Error Message [: KDY2065I: The node creation operation was a success.](https://interviewquestionsanswers.org/_IBM-Tivoli) **View All Answers**

### **Question - 43:**

Write the command to export situation in ITM?

### **Ans:**

tacmd viewSit -s N\_IGIS\_Missing\_MQService -e N\_IGIS\_Missing\_MQService **View All Answers**

### **Question - 44:**

Write the command to split the ITM agents?

### **Ans:**

tacmd exportBundles -o SPD -t ux -e <full path of directory where to store the splitted image > -i <Full path to the directory where agent file after extracting>/unix **View All Answers**

### **Question - 45:**

**[In](https://interviewquestionsanswers.org/)[te](https://interviewquestionsanswers.org/__Tell-me-how-to-create-node-in-ITM-and-check-its-status)rview Questions Answers.ORG** State the Discovery Client Requirements to install TADDM?

### **Ans:**

 $\hat{a} \in \mathcal{C}$  Hardware(minimum) 1. 1 x 1.0 Ghz processor. 2. 512 MB RAM. 3. 1024 x 768 resolution display.  $\hat{a} \in \emptyset$  Hardware(minimum) 1. 1 x 2.0 Ghz processor. 2. 2 GB RAM. 3. 1280 x 1024 or higher resolution display. • Software 1. JRE 1.5 with JAVA web start 2. IE 7. • OS 1. OS X, Windows XP professional. **View All Answers**

### **Question - 46:**

Tell me what are various Connector modes in TDI?

### **Ans:**

• Iterator.  $\hat{a} \in \mathcal{C}$  Lookup Connector.  $\hat{a} \in \mathcal{C}$  Addonly  $\hat{a} \in \mathcal{C}$  Update.  $\hat{a} \in \emptyset$  Delete • Delta • Server **View All Answers**

## **IBM Tools Most Popular & Related Interview Guides**

- 1 : **IBM AIX Interview Questions and Answers.**
- **2 : MAXIMO Interview Questions and Answers.**
- **3 : [IBM Netcool/Omnibus Interview Questions a](https://interviewquestionsanswers.org/_IBM-AIX)nd Answers.**

**Follow us on FaceBook w[ww.facebook.com/InterviewQuestionsAnswers.Org](https://interviewquestionsanswers.org/_IBM-Netcool-Omnibus)**

**Follow us on Twitter [https://twitter.com/InterviewQA](https://www.facebook.com/InterviewQuestionsAnswers.Org)**

**For any inquiry please do not hesitate to contact us.**

**Interview Questions Answers.ORG Team https://InterviewQuestionsAnswers.ORG/ support@InterviewQuestionsAnswers.ORG**